## Leichter Einstieg für Senioren

# Computer

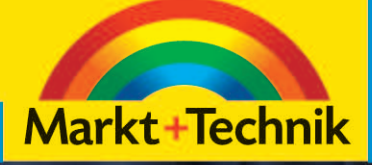

**GÜNTER BORN** 

# **Windows – das erste Mal**

Ist der Computer betriebsbereit? Dann ist es jetzt<br>Ian der Zeit, sich mit der Bedienung des Betriebs-**T**st der Computer betriebsbereit? Dann ist es jetzt systems Windows vertraut zu machen. Haben Sie noch gar keine oder nur wenig Erfahrung mit Windows? Stehen Sie mit der Maus auf Kriegsfuß oder

halten Sie »Klicken« für eine Übung beim Stepp-Tanz? Dann lesen Sie doch einfach die folgenden Seiten. Sie erfahren,

# **Das lernen Sie in diesem Kapitel<br>
<b>3** Den Computer mit Windows starten<br> **3** Hier kommt der Desktop

- Den Computer mit Windows starten
- Hier kommt der Desktop
- So arbeiten Sie mit der Maus
- Der Umgang mit Fenstern
- Programme starten und verwenden
- Windows beenden

wie Sie den Computer mit Windows starten und richtig beenden. Sie lernen die Maus samt ihren Funktionen wie Zeigen, Klicken, Ziehen oder Doppelklicken kennen. Auch der Umgang mit Fenstern und Programmen (öffnen, schließen, Fenster verschieben, in der Größe verändern etc.) ist anschließend kein Problem mehr. Sie werden sehen, der Umgang mit dem Computer und Windows ist gar nicht so schwer.

#### **54 Kapitel 3**

### **Den Computer mit Windows starten**

Aus Kapitel 1 wissen Sie vielleicht noch, dass der Computer ein Betriebsprogramm wie Microsoft Windows benötigt, damit er überhaupt etwas Sinnvolles tun kann. Für die Abbildungen in diesem Buch habe ich Microsoft Windows 7 verwendet. Sofern Sie noch mit Microsoft Windows XP oder Windows Vista arbeiten, ist das nicht tragisch. Die nachfolgend gezeigte allgemeine Handhabung unterscheidet sich bei den verschiedenen Windows-Versionen kaum (es ist wie beim Autofahren – manchmal sind die Schalter für Blinker oder Scheibenwischer an einer etwas anderen Stelle, aber nach kurzer Zeit hat man sich an ein neues Fahrzeug gewöhnt und kann dieses wie den alten Wagen nutzen). An den Stellen, wo es Abweichungen gibt, gebe ich Ihnen entsprechende Hinweise. Kann es losgehen?

**1** Schalten Sie, sofern noch

nicht geschehen, den Rechner<br>und den Bildschirm ein. **2** Lehnen Sie sich in Ihren Stuhl zurück und schauen Sie, was passiert.

Nach dem Einschalten des Rechners passiert zunächst einmal alles automatisch! Schon nach kurzer Zeit sollte sich auf dem Bildschirm etwas tun. Sie sehen vermutlich einige Textzeilen, die aber schnell verschwinden. Dann erscheint meist ein Logo mit dem Hinweis, dass Windows gestartet wird. Spätestens nach einer Minute sehen Sie entweder die Windows-Anmeldung oder direkt den Windows-Desktop.

#### **HINWEIS**

Bleibt Ihr Bildschirm dunkel? Vielleicht haben Sie vergessen, den Bildschirm einzuschalten. Prüfen Sie bitte auch, ob alle Kabel angeschlossen und die Stecker in der Steckdose eingesteckt sind. Das gilt auch für den Fall, dass der Computer nach dem Einschalten rein gar nichts tut.

#### **Wenn Windows eine Anmeldung verlangt**

Meistens ist Windows so eingerichtet, dass sich jeder Benutzer mit einem Kennwort anmelden muss. Windows zeigt dann eine Willkommenseite mit den Symbolen der so genannten Benutzerkonten. Nachfolgend sehen Sie einen Ausschnitt aus der Willkommenseite von Windows Vista bzw. Windows 7 mit den Symbolen zweier Benutzerkonten. In Windows XP sieht das Ganze ähnlich aus, die Willkommenseite ist lediglich blau und die Symbole der Benutzerkonten sind untereinander angeordnet.

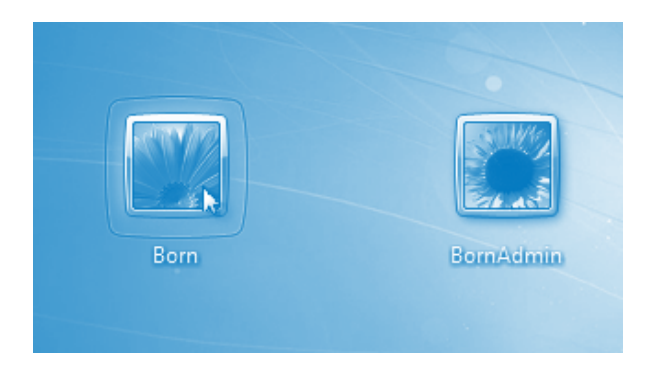

Für die Anmeldung brauchen Sie die Maus. Falls Sie damit noch Probleme haben – auf den folgenden Seiten wird der Umgang mit der Maus detailliert erklärt.

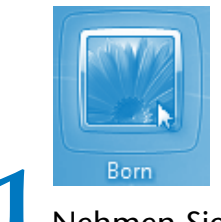

**1** Bom<br>**11 Nehmen Sie die Maus in die Hand** und bewegen Sie sie so lange, bis der Mauszeiger auf das Symbol des gewünschten Benutzerkontos zeigt.

Auf dem Bildschirm erscheint ein kleiner Pfeil, der so genannte Mauszeiger. Das Verschieben des Mauszeigers auf dem Bildschirm wird auch als **Zeigen mit der Maus** bezeichnet.

#### **56 Kapitel 3**

Dies ist zwar sprachlich etwas ungenau, Sie zeigen ja mit dem Mauszeiger, wird aber allgemein verwendet.

#### **HINWEIS**

Windows hebt beim Zeigen auf ein bestimmtes Element dieses häufig optisch hervor. Dadurch können Sie besser erkennen, welches Element sich unter dem Mauszeiger befindet. Manchmal ändert sich auch sogar noch die Form des Mauszeigers (z. B. in eine stilisierte Hand). Die Hand signalisiert, dass Sie etwas tun sollen.

> **2** Drücken Sie kurz die linke Taste der Maus und lassen Sie sie wieder los.

Dieses kurze Drücken der linken Maustaste wird als **Klicken mit der Maus** bezeichnet und begegnet Ihnen unter Windows auf Schritt und Tritt.

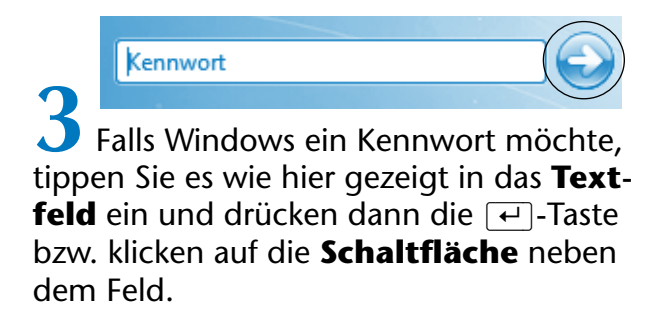

Ob Windows ein Kennwort abfragt, hängt von den Einstellungen Ihres Computers ab. Bei einer Kennworteingabe werden statt der eingetippten Buchstaben nur Punkte angezeigt.

#### **FACHWORT**

Benötigt Windows eine Eingabe vom Benutzer, wird ein **Eingabefeld**, als **Textfeld** bezeichnet, angezeigt. Die Textfelder erscheinen meist als weiße, rechteckige Flächen. Eine **Schaltfläche** ist ein Element, welches Sie mit der Maus anklicken können. Ähnlich wie beim Drücken einer Taste an einem Gerät (CD-Player etc.) wird dann eine Funktion aufgerufen. Schaltflächen können, wie hier in der Anmeldeseite gezeigt, rund und mit einem Symbol (Pfeil) versehen sein. Es gibt aber auch rechteckige Schaltflächen, die mit Symbolen oder Texten versehen sind. Diese Elemente fasst man auch mit dem Sammelbegriff **Steuerelemente** zusammen, da sie zur Steuerung von Funktionen dienen.

#### **TIPP**

Beachten Sie, dass Windows bei der Kennworteingabe Groß- und Kleinbuchstaben unterscheidet. Haben Sie Probleme mit der Anmeldung? Dann lassen Sie sich ggf. von jemandem zeigen, wie die Anmeldung bei Ihrem System genau funktioniert.

### **Hier kommt der Desktop**

Spätestens nach der Anmeldung präsentiert sich Ihnen Windows ähnlich dem nachfolgend gezeigten Bild. Dies ist der Arbeitsbereich (oder die **Bedienoberfläche**) von Windows, der als **Desktop** bezeichnet wird (Desktop, sprich »Däsktopp«, ist das englische Wort für Schreibtisch). Der Desktop besteht typischerweise aus einem Hintergrundbild, mindestens dem Symbol des Papierkorbs sowie einer Art »Balken« am unteren Bildrand. Dies ist die Umgebung, in der Sie mit Windows arbeiten.

Der »Balken« am unteren Rand des Bildschirms wird als **Taskleiste** bezeichnet. In dieser Leiste zeigt Ihnen Windows verschiedene Informationen an und stellt zudem Schaltflächen zum Abrufen von Funktionen bereit.

#### **58 Kapitel 3**

Die **Schaltfläche** *Start* in der linken Ecke der Taskleiste wird zum Beispiel benutzt, um Programme über das so genannte Startmenü aufzurufen (siehe die folgenden Seiten).

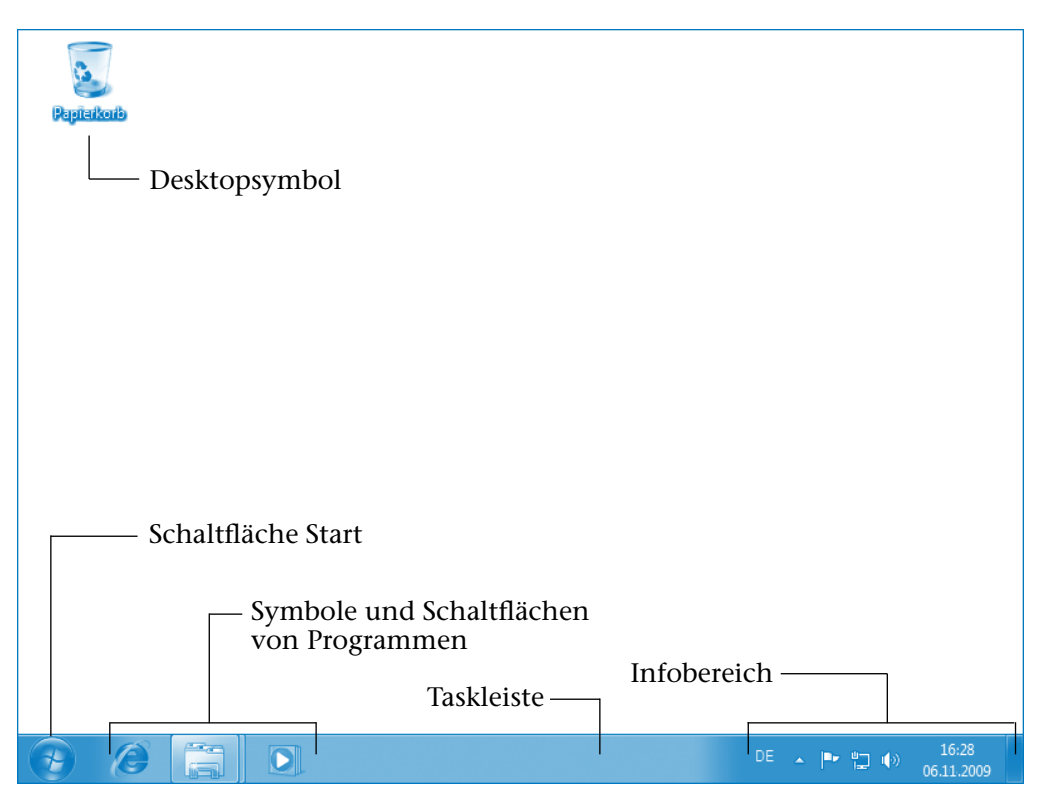

Rechts neben der *Start*-Schaltfläche finden sich weitere Schaltflächen (in Windows Vista als *Schnellstart*-Symbolleiste bezeichnet), über die Sie beispielsweise die Programme zum Anzeigen von Internetseiten oder zum Wiedergeben von Musik aufrufen können.

Rechts in der Taskleiste befindet sich der **Infobereich**. Dort werden der Zustand verschiedener Geräte und ggf. die Uhrzeit über Symbole angezeigt.

Am rechten Rand des Desktops blendet **Windows Vista** die (in Windows XP und Windows 7 fehlende) sogenannte **Windows-Sidebar** mit einer Uhr und verschiedenen Minifenstern (z. B. Nachrichtenticker) ein. Die Funktionen der Taskleiste lernen Sie auf den folgenden Seiten kennen.

Dies ist das Symbol des Papierkorbs. Brauchen Sie etwas (zum Beispiel einen Brief) nicht mehr, »verschieben« Sie dieses Dokument einfach in den Papierkorb.

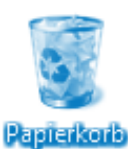

Windows zeigt Ihnen übrigens am Symbol, ob der Papierkorb leer ist oder ob Sie bereits etwas »gelöscht«

haben. Wie Sie mit dem Papierkorb arbeiten, erfahren Sie in Kapitel 4.

#### **HINWEIS**

Enthält der Desktop bei Ihnen mehr Symbole, Fenster oder einen anderen Hintergrund? Dies ist nicht weiter tragisch. Jeder Benutzer kann Windows bzw. den Desktop entsprechend seinen Bedürfnissen anpassen, und bei der Installation von Programmen legen diese häufig Symbole auf dem Desktop ab. Das obige Bild zeigt die Ausgangskonfiguration des Desktops in Windows 7, wobei wegen der besseren Erkennbarkeit das sicherlich bei Ihnen vorhandene Hintergrundbild in diesem Buch durchgängig durch eine weiße Fläche ersetzt wurde.

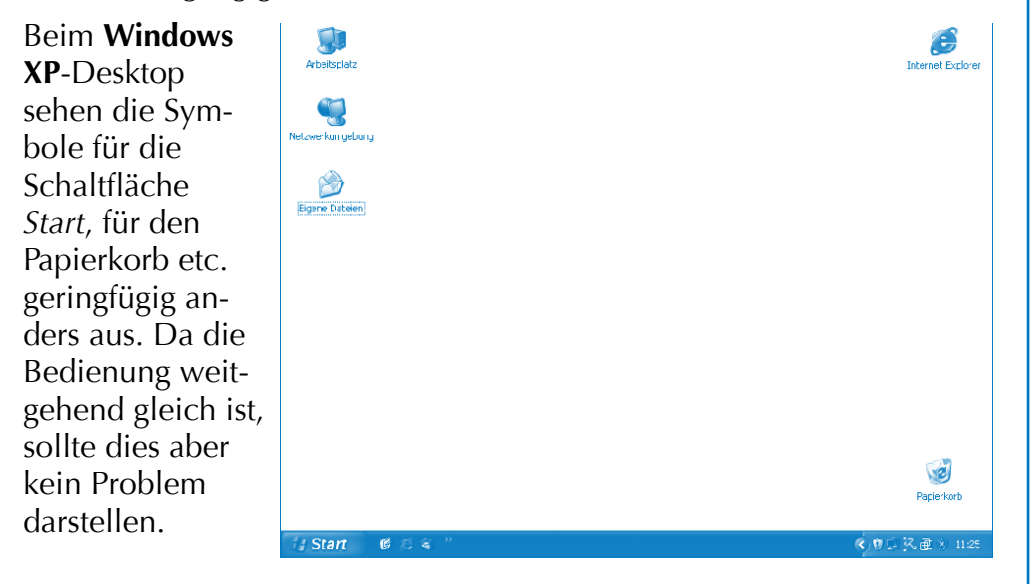

# **Copyright**

Daten, Texte, Design und Grafiken dieses eBooks, sowie die eventuell angebotenen eBook-Zusatzdaten sind urheberrechtlich geschützt. Dieses eBook stellen wir lediglich als **persönliche Einzelplatz-Lizenz** zur Verfügung!

Jede andere Verwendung dieses eBooks oder zugehöriger Materialien und Informationen, einschließlich

- · der Reproduktion,
- der Weitergabe,
- des Weitervertriebs,
- · der Platzierung im Internet, in Intranets, in Extranets,
- · der Veränderung,
- des Weiterverkaufs und
- · der Veröffentlichung

bedarf der **schriftlichen Genehmigung** des Verlags. Insbesondere ist die Entfernung oder Änderung des vom Verlag vergebenen Passwortschutzes ausdrücklich untersagt!

Bei Fragen zu diesem Thema wenden Sie sich bitte an: [info@pearson.de](mailto:info@pearson.de)

#### **Zusatzdaten**

Möglicherweise liegt dem gedruckten Buch eine CD-ROM mit Zusatzdaten bei. Die Zurverfügungstellung dieser Daten auf unseren Websites ist eine freiwillige Leistung des Verlags. **Der Rechtsweg ist ausgeschlossen.**

#### **Hinweis**

Dieses und viele weitere eBooks können Sie rund um die Uhr und legal auf unserer Website herunterladen:

#### **<http://ebooks.pearson.de>**